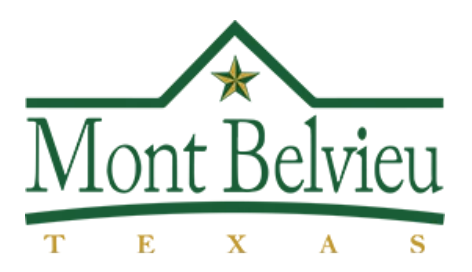

## **City of Mont Belvieu Municipal Online Payments Guide**

The City of Mont Belvieu is proud to offer its residents an Online Payments Portal. This portal will enable residents to view their bills, transaction history, and consumption history, as well as to make payments online and more! Please note making a payment with a credit card will result in a \$1.25 fee to the resident. However, the City offers other ways to make a payment without a fee: ACH withdrawal, mailing a check, the payment drop box outside City Hall, or visiting our Utility Billing windows to make a payment in person. Whether you pay in person, ACH, or online, all transactions will show up in your Transaction History on this portal. Please use this guide to register your account, as well as learn about other features offered through the portal!

\*Please note you will need your account number and last billed amount during the registration process.

**Step 1**: Open web browser to [https://www.municipalonlinepayments.com/montbelvieutx.](https://www.municipalonlinepayments.com/montbelvieutx)

**Step 2**: In the top right-hand corner, click on LOGIN/REGISTER.

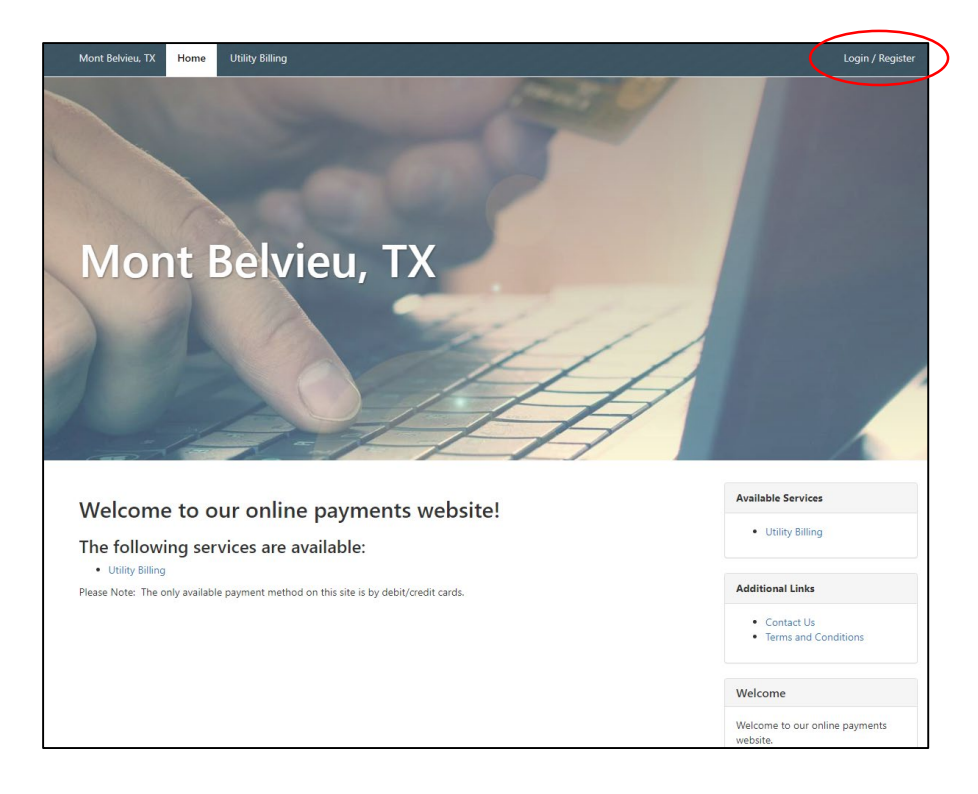

**Step 3:** Click on REGISTER.

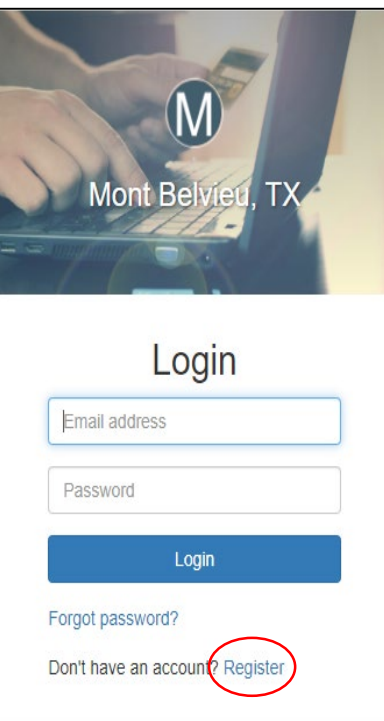

**Step 4:** Enter your email, a password, your name, phone number, and click REGISTER.

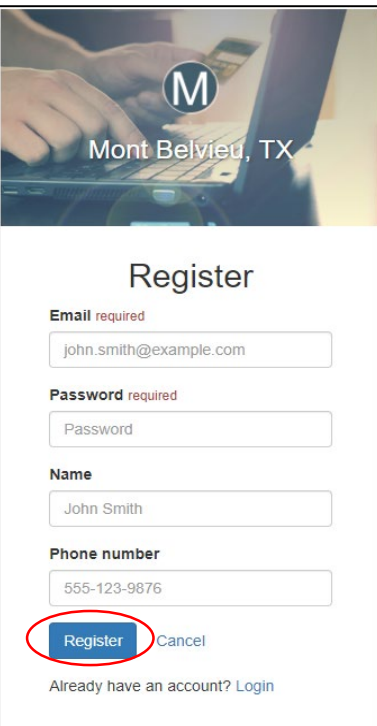

**Step 5:** The portal will send you an email requesting activation from noreply@municipalonlinepayments.com. Please click ACTIVATE ACCOUNT and proceed to LOGIN.

> noreply@municipalonlinepayments.com New Account Registration Activate your account.

11/15/2019

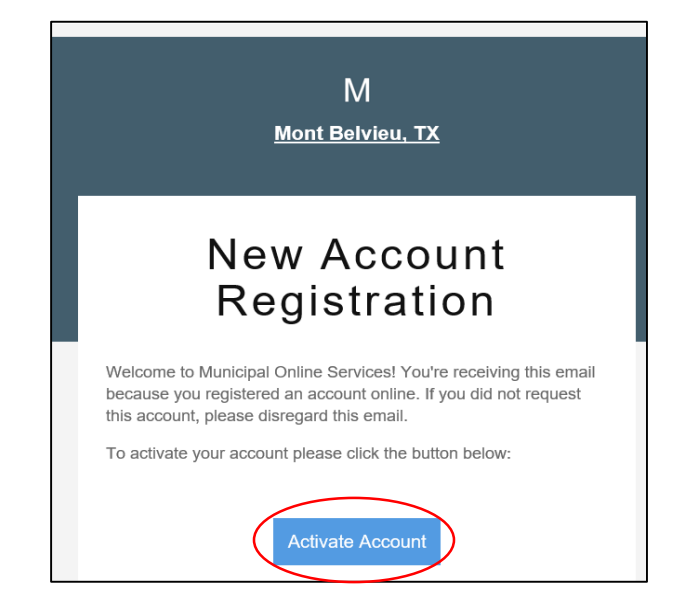

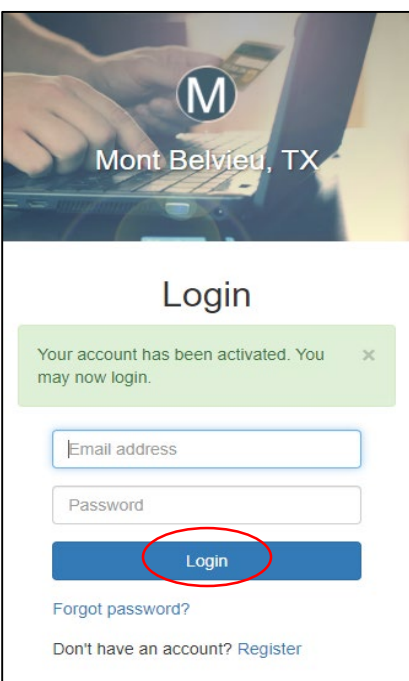

**Step 6:** Navigate to the UTILITY BILLING tab in the top ribbon, and click ADD AN ACCOUNT.

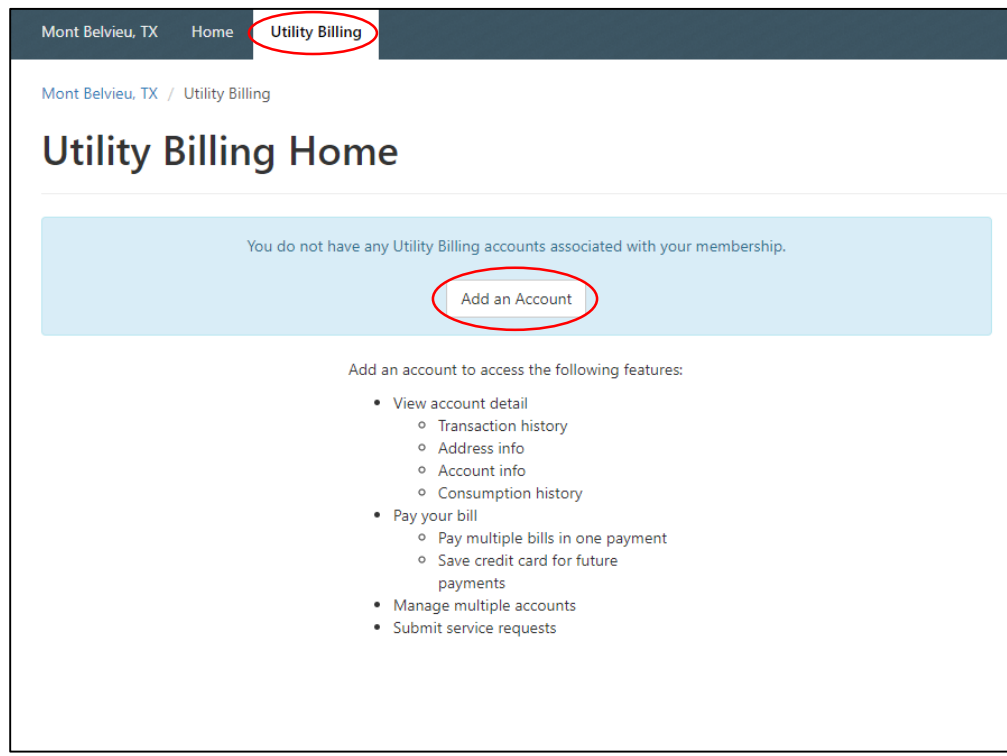

**Step 7:** Enter your account number, last payment amount, then click ADD ACCOUNT.

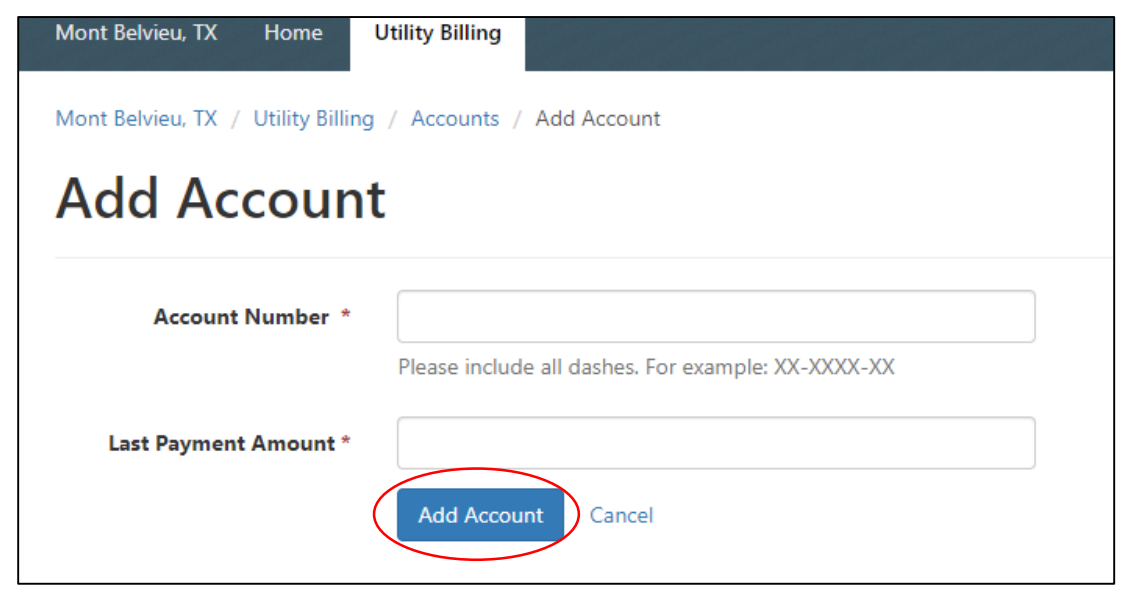

**Step 8:** Your screen should now look like this:

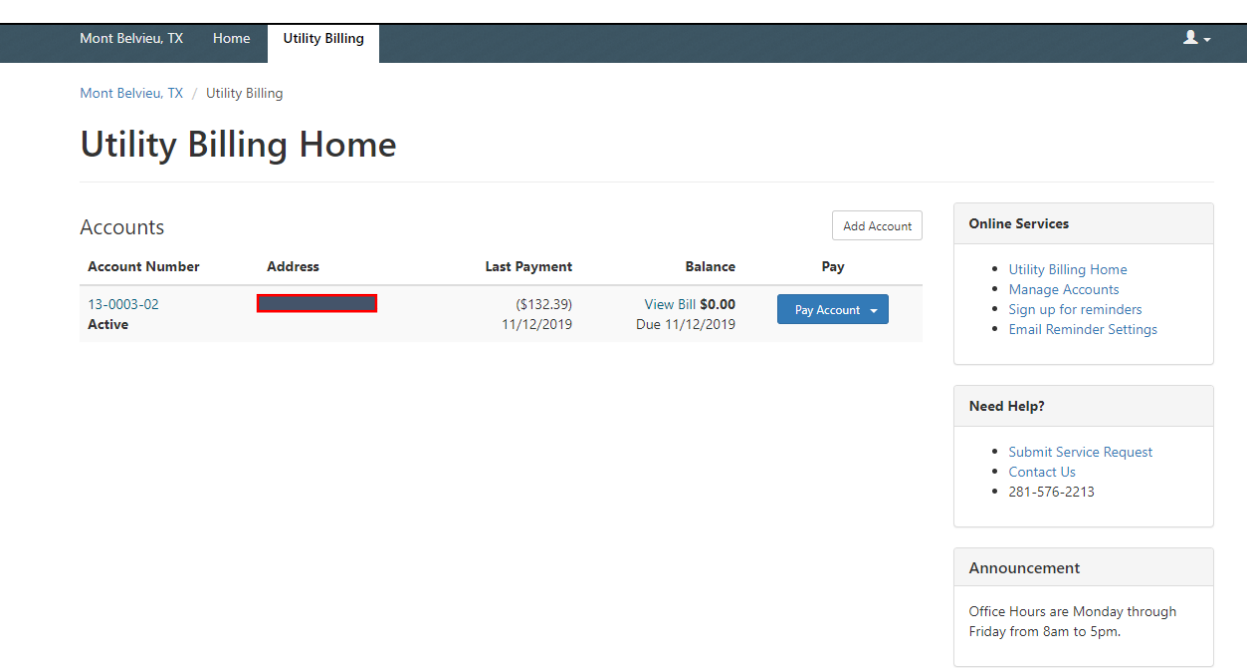

Congratulations! You have successfully logged into your account. Now let's get started.

If you experience any issues with creating your account, please call us at (281) 576-2213 for assistance.

The next few screens will walk you through what the portal has to offer:

- Account Detail
- Transaction History
- Address Information
- Account Information
- Consumption History
- Signing up for Reminders (text, phone, email)
- Submitting a Service Request
- Contact Us
- Announcements

From the Utility Billing home screen (Login, Utility Billing tab in top ribbon), you can view a pdf of your bill, make a payment, or click on the Account Number to retrieve account specific information. Should you have more than one water account, you can add an additional account on this screen.

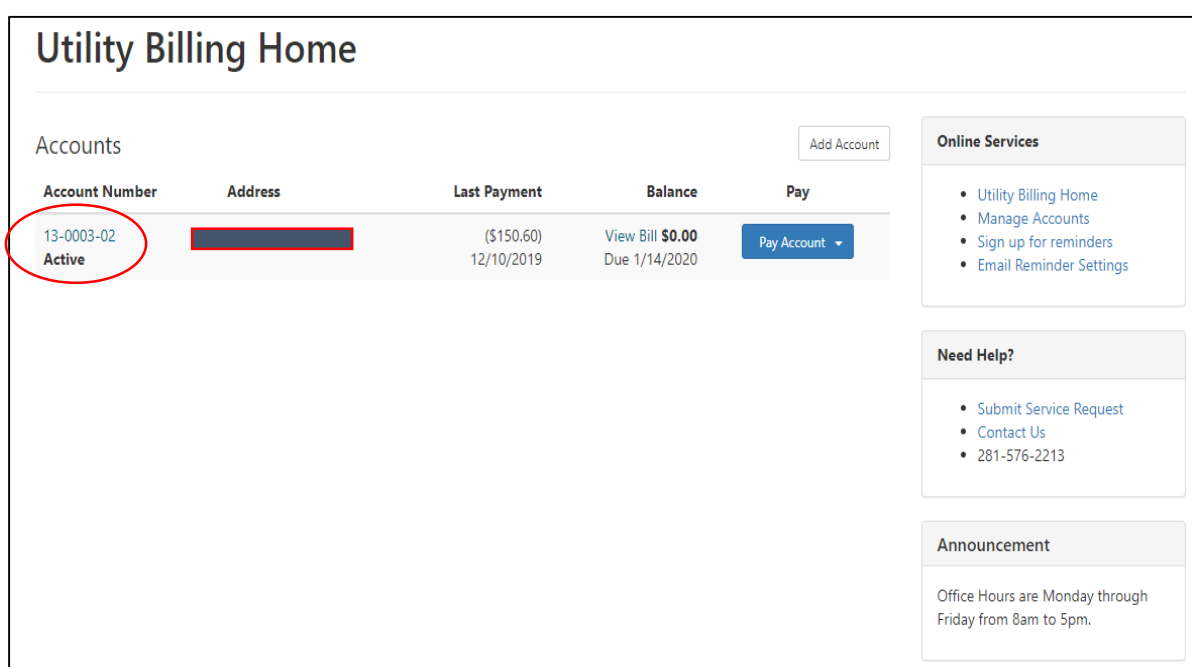

Clicking on the Account Number from the previous screen will take you to the ACCOUNT DETAIL tab. This tab provides a high level snapshot of your account.

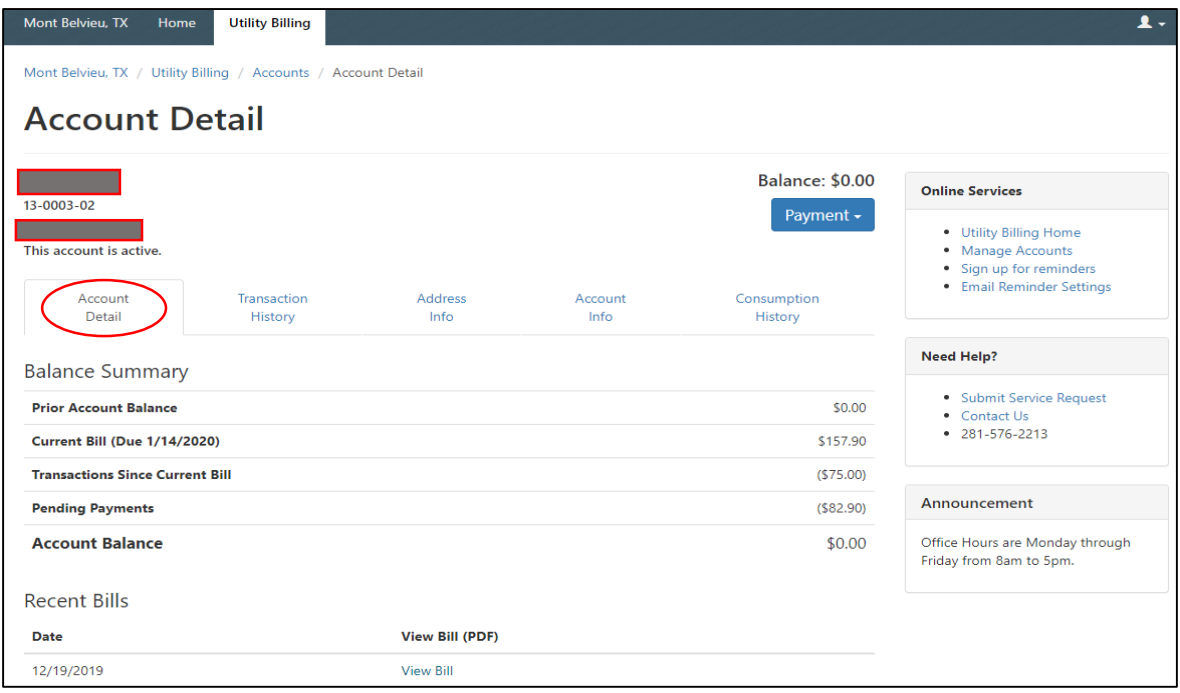

*Transaction History* will provide a detail of bills and payments. You can filter the transactions to help you search. Transactions will go back as far as one year.

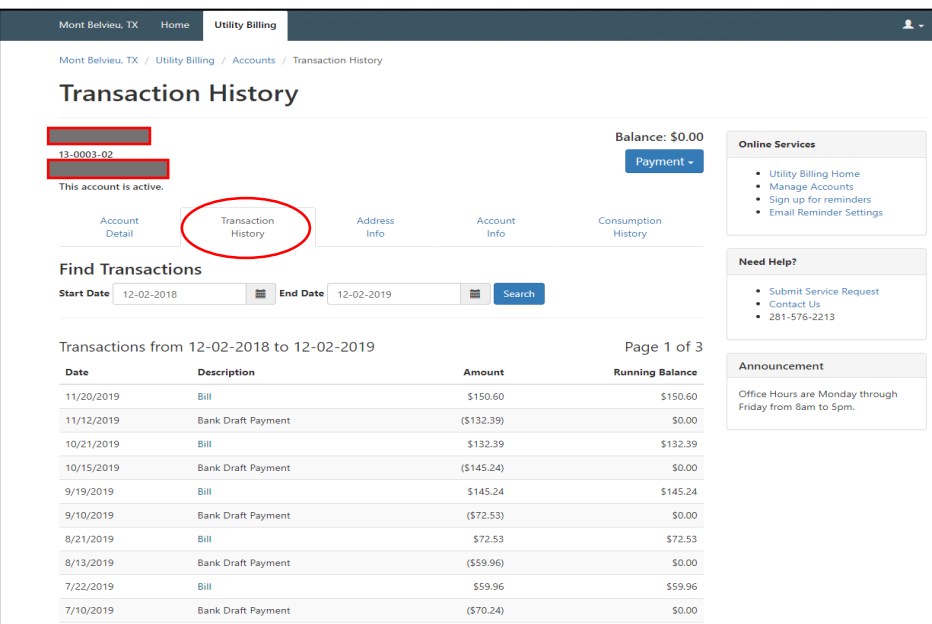

Address Information provides the metered and non-metered services associated with the registered address.

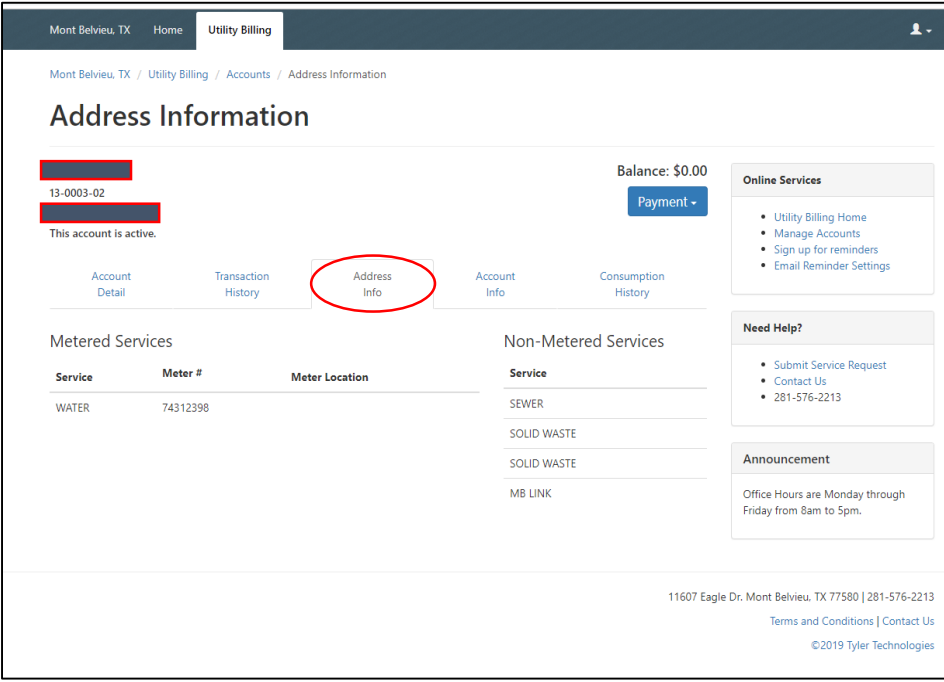

*Consumption History* will show your active daily/monthly usage. Information such as projected final bill, when your meter last reported, and cost based on current usage per kilogallon is available.

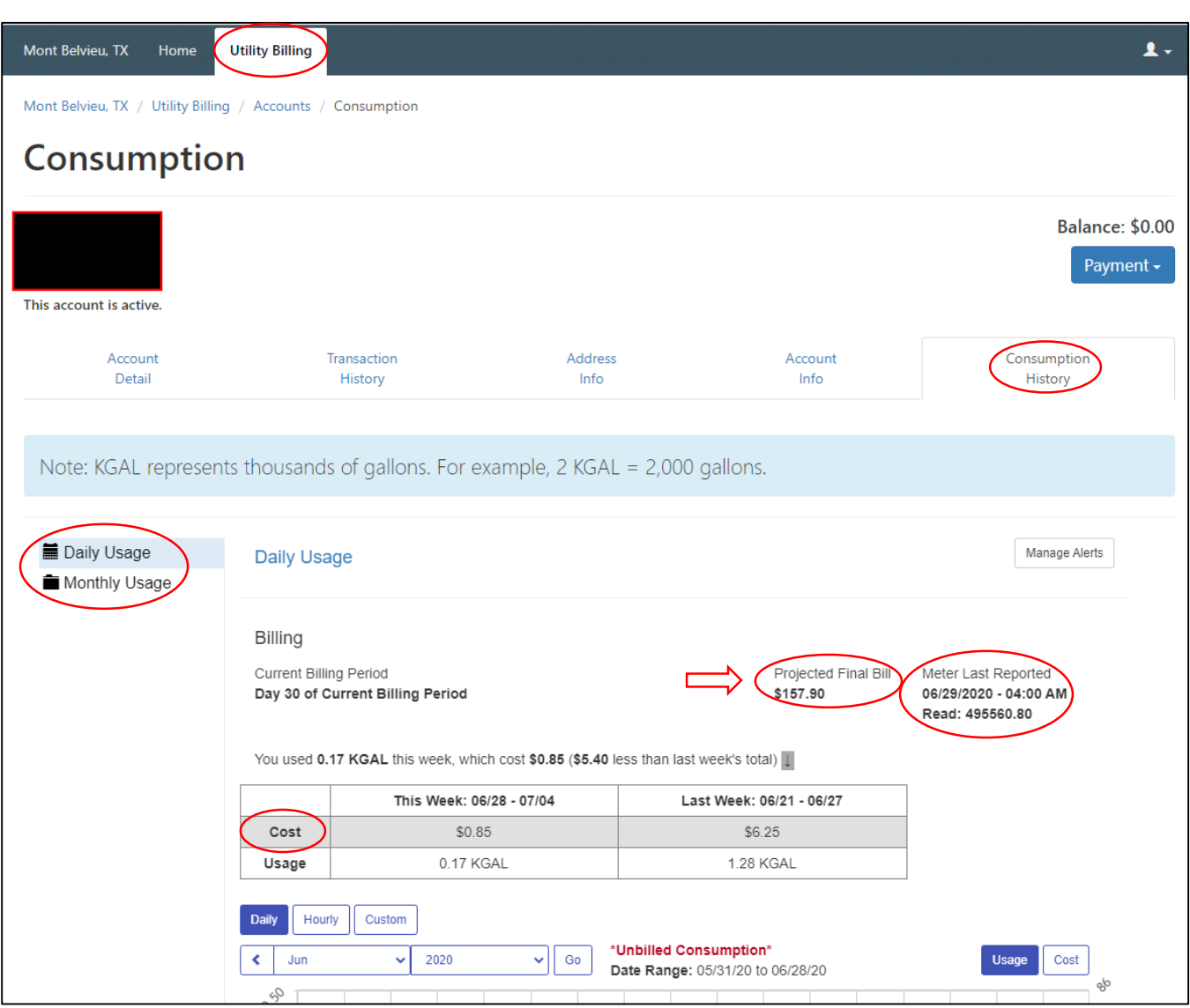

*Projected Final Bill* will display a projected total, including MB link, if applicable. (See arrow)

*Daily Usage* will show a graph of your billing cycle. The graph can detail usage as far back as April 2020. Hovering over any bar in the graph will further breakdown usage and price for that particular day.

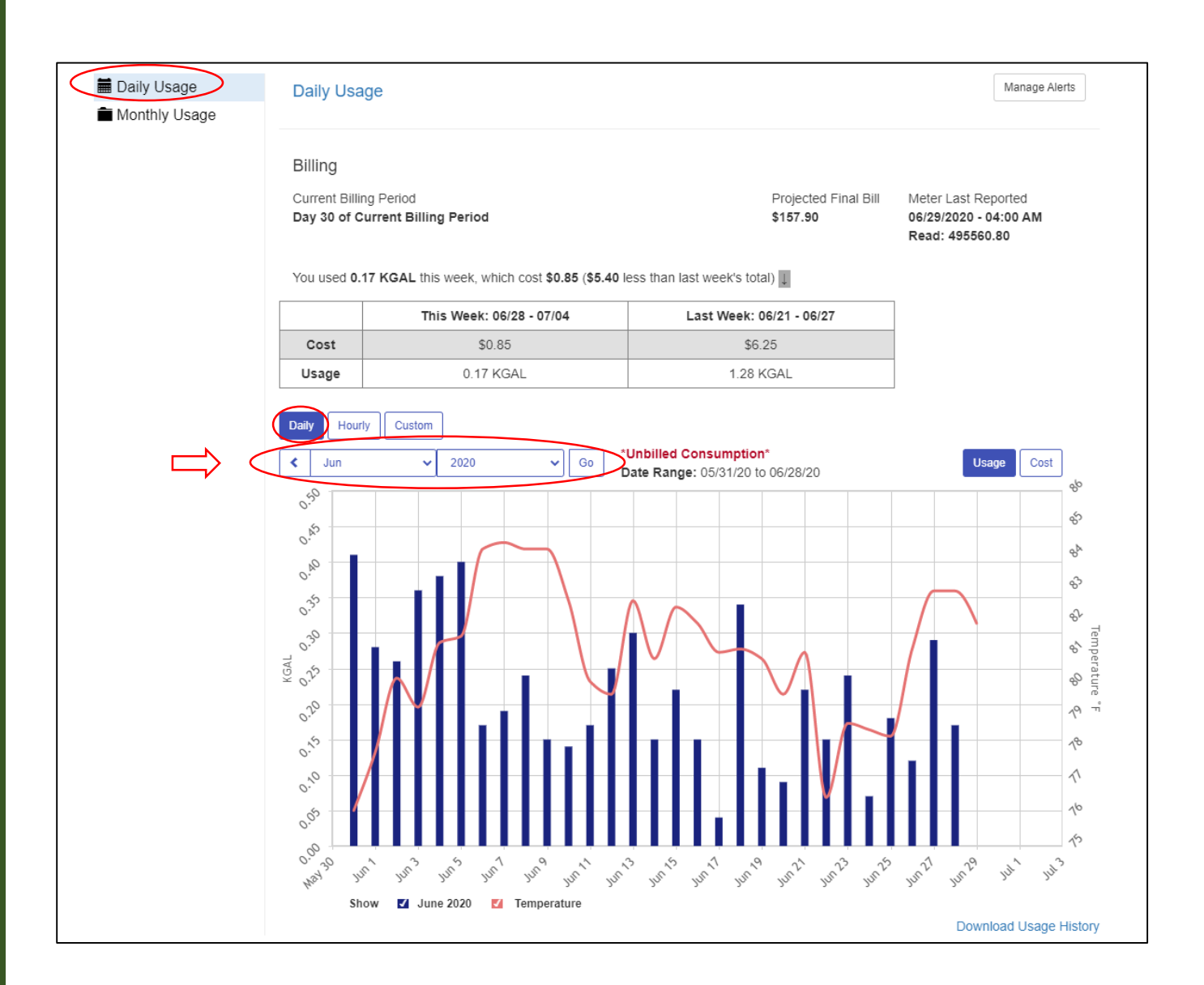

Continuing in *Daily Usage, hourly usage* will show your consumption for the last 24 hours of any given day of your choosing. You can change the date in the drop-down box as needed. Consumption as far back as April 2020 may be viewed.

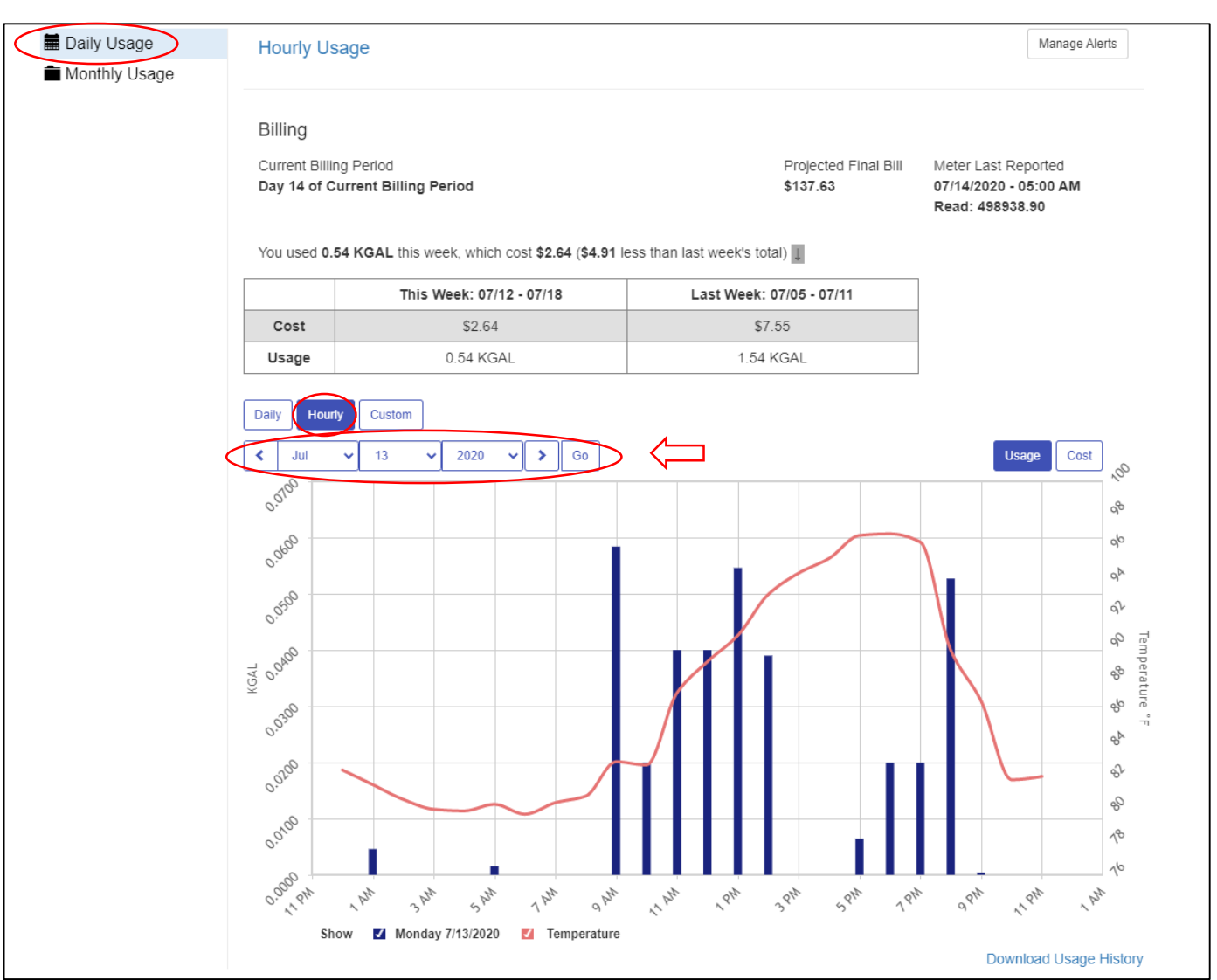

*Monthly Usage* will show consumption for each month for the last two years. Hovering over any bar in the graph will provide a further breakdown of usage and price.

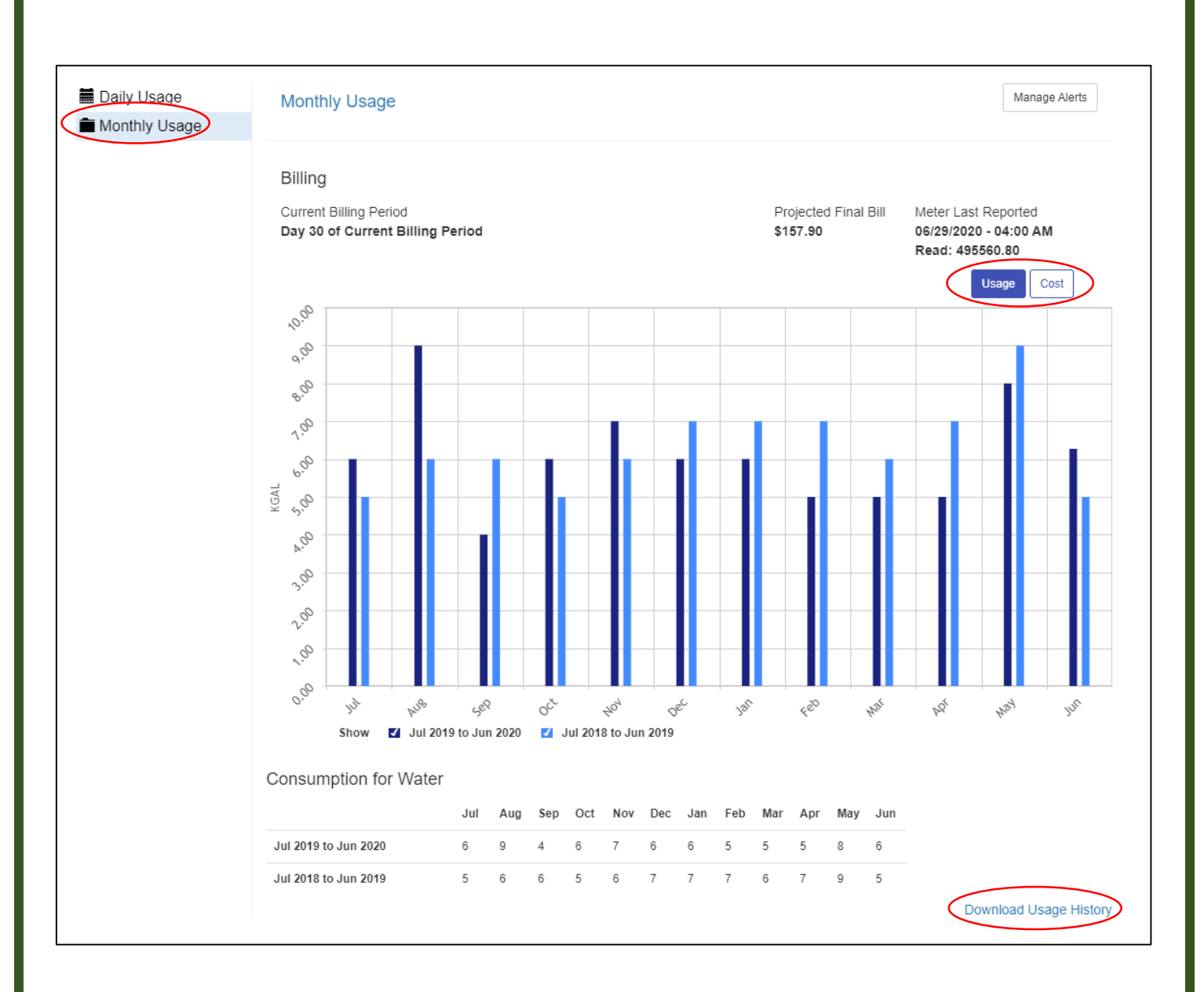

*Download Usage History* will generate an excel spreadsheet of your consumption and cost throughout the life of your account.

Residents can monitor their consumption by creating alerts to notify of any possible leaks by clicking on Manage Alerts.

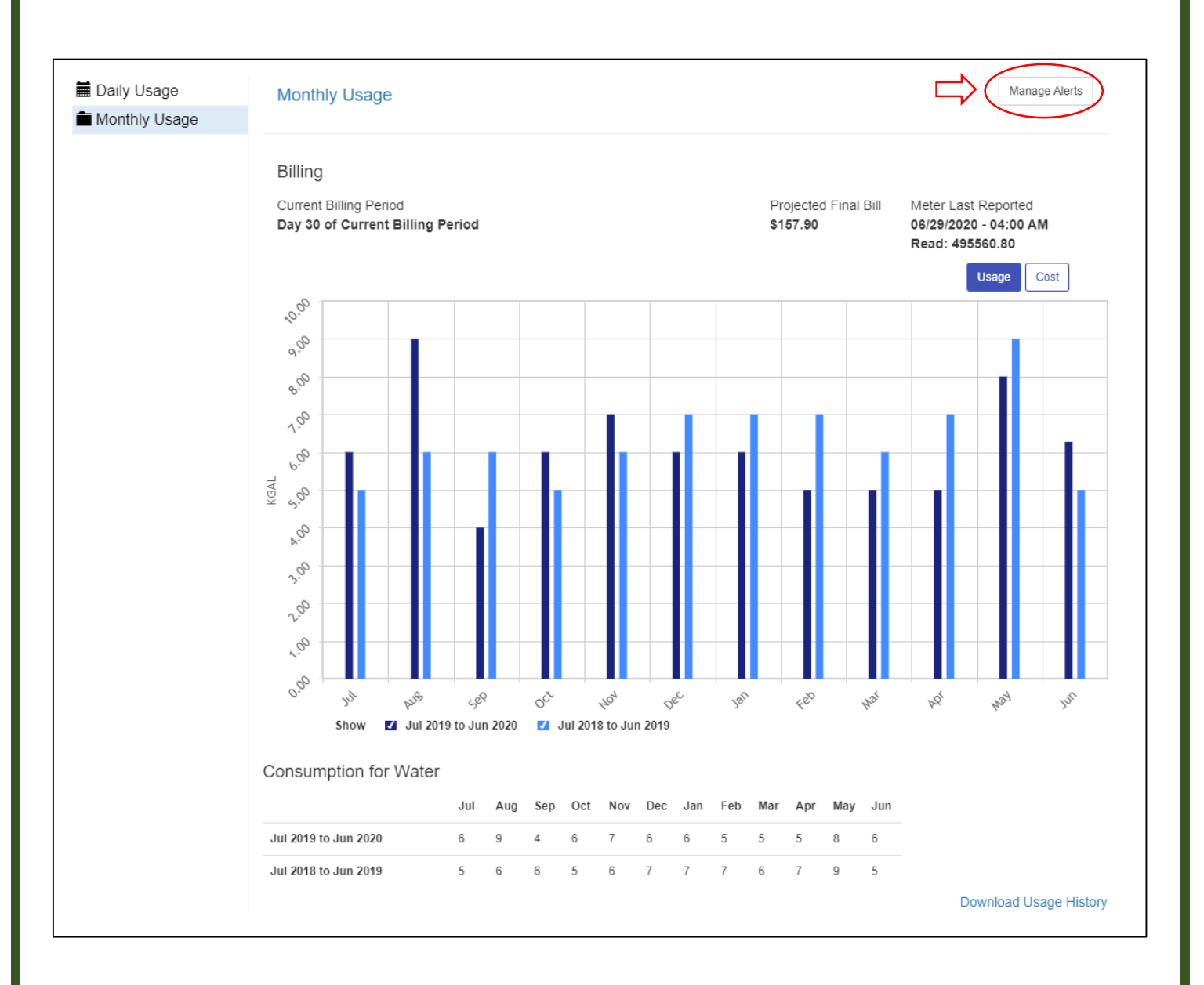

Manage alerts by entering a cell phone number, allowing text and/or voice messages, and choosing to allow leak alerts and/or consumption threshold alerts. Complete at the bottom by clicking "Sign Up".

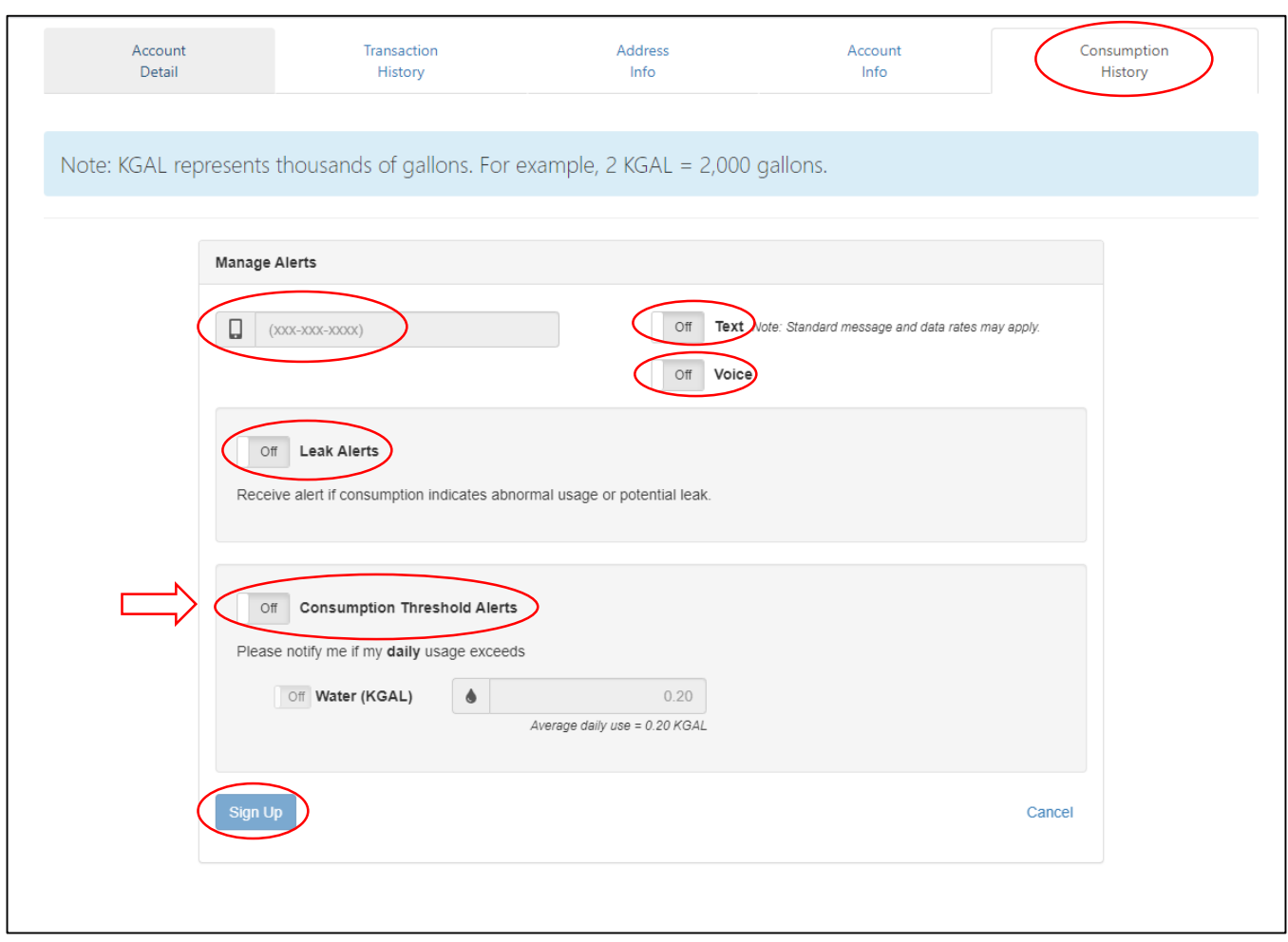

*The resident can customize Consumption Threshold Alerts*. (see arrow) Residents can set a daily average based on past usage or lower it in case of vacation. Alerts are personal and will only notify the resident. If an alert is sent that needs attention, the resident will need to contact the city via a service ticket that will inform the water department. See page 16

From the UTILITY BILLING home screen, under Online Services (to the right of the screen), you can sign up for the phone or email reminders.

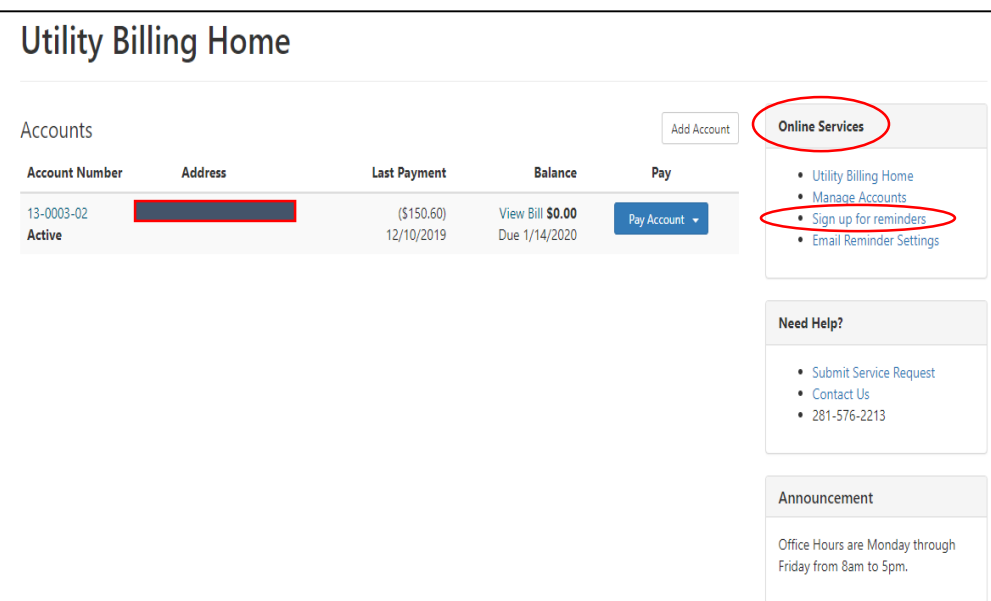

Input the necessary information for the selected reminder.

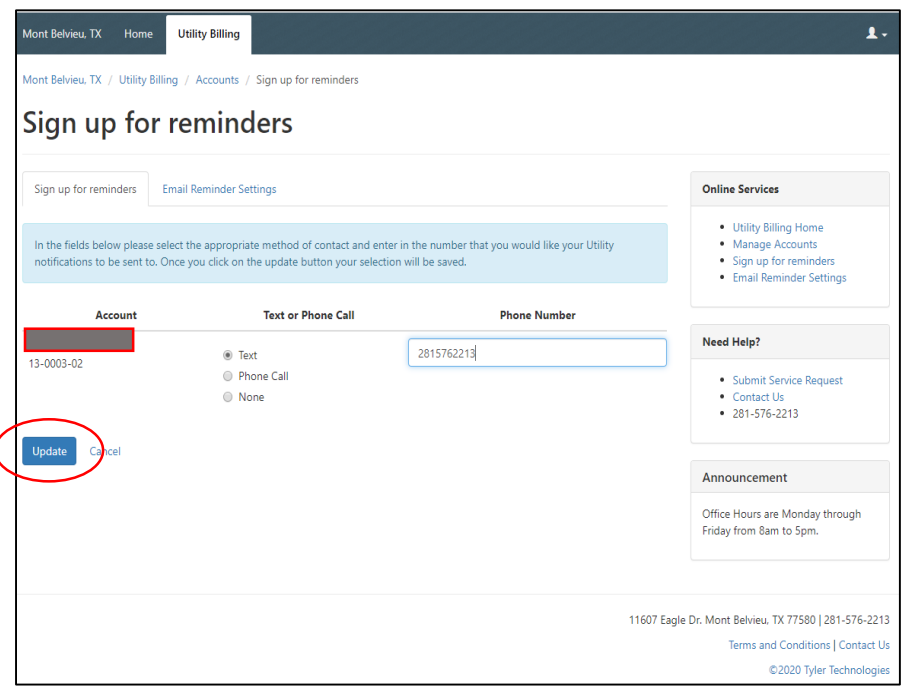

In addition, you can select different communications to receive.

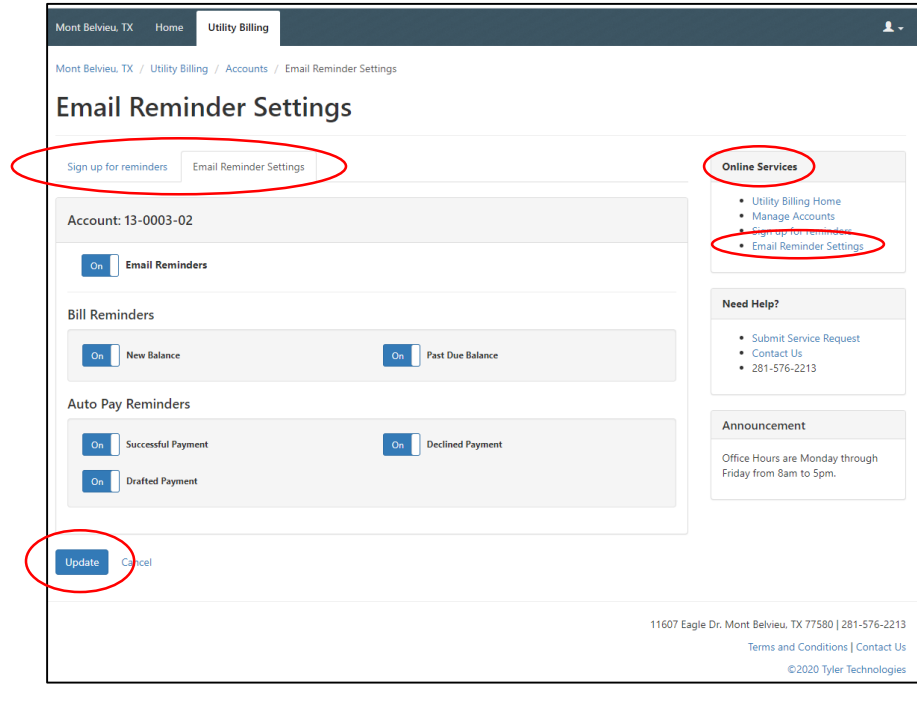

Need another trash can? Question about your bill? Submit a service request online!

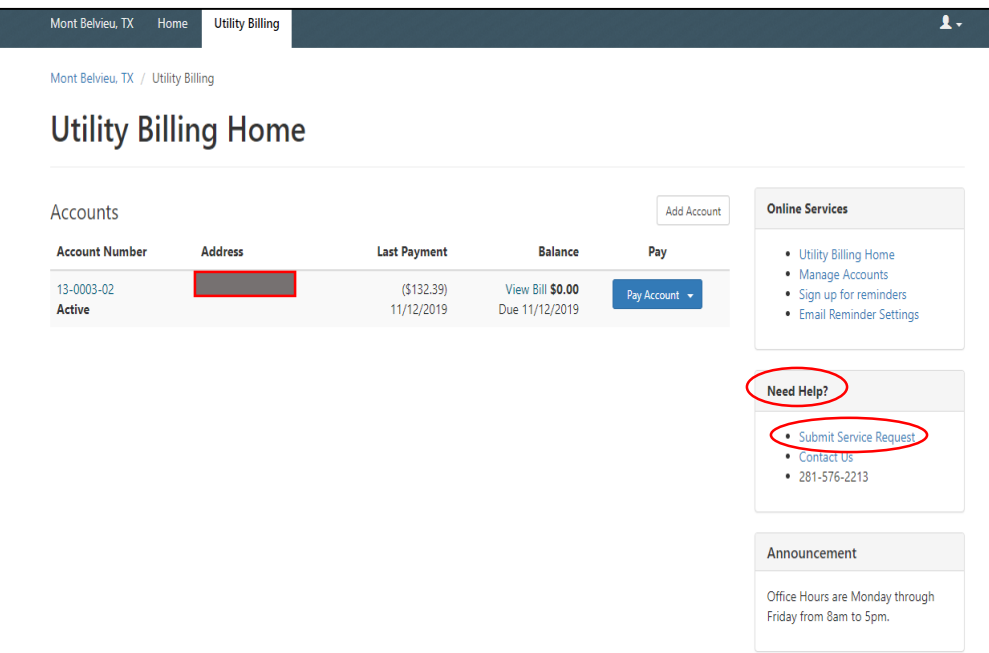

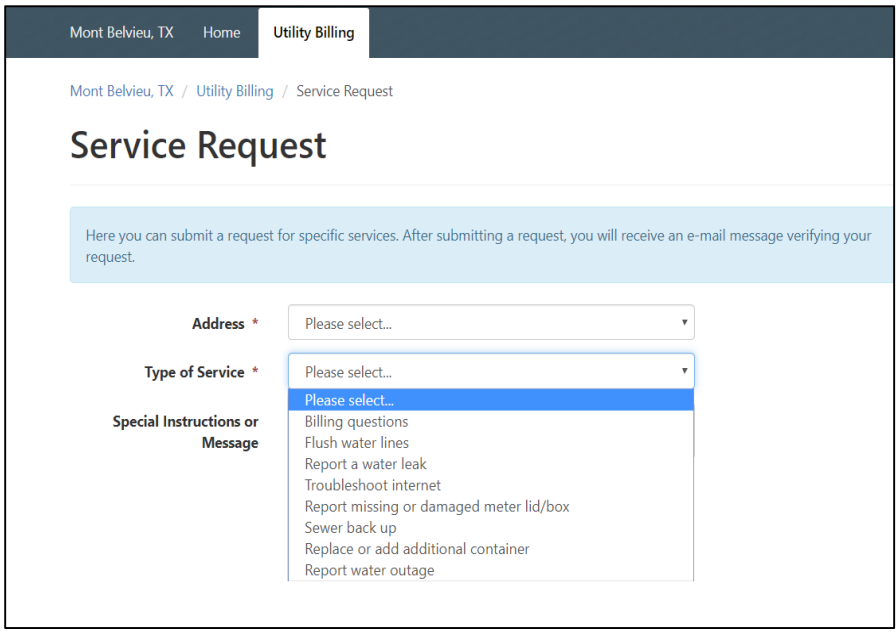

If you'd like to send Utility Billing a question, please click on "Contact Us" under Additional Links.

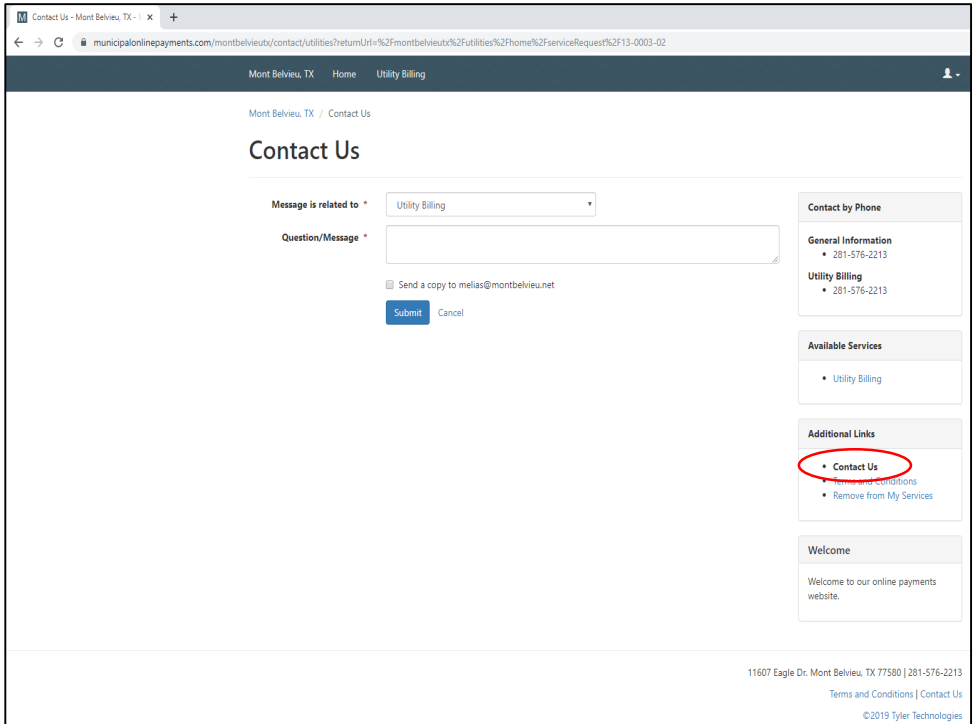

We thank you for living in the City of Mont Belvieu; it is our pleasure to serve you!

\*\*\* For additional support, please feel free to contact us at (281) 576-2213, or stop by the Utility Billing window at City Hall.